## How to Use GeoWebFace to Locate Wells

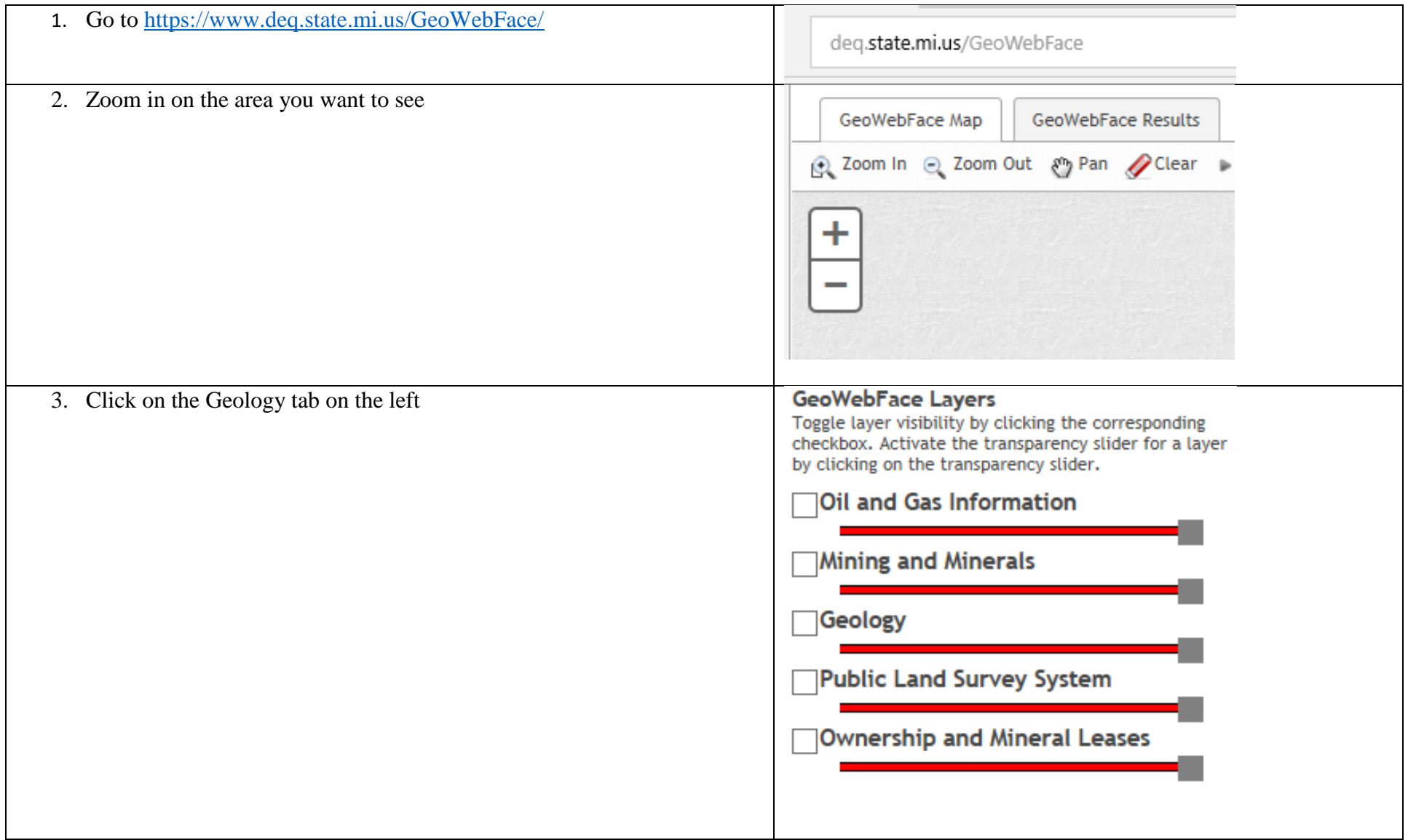

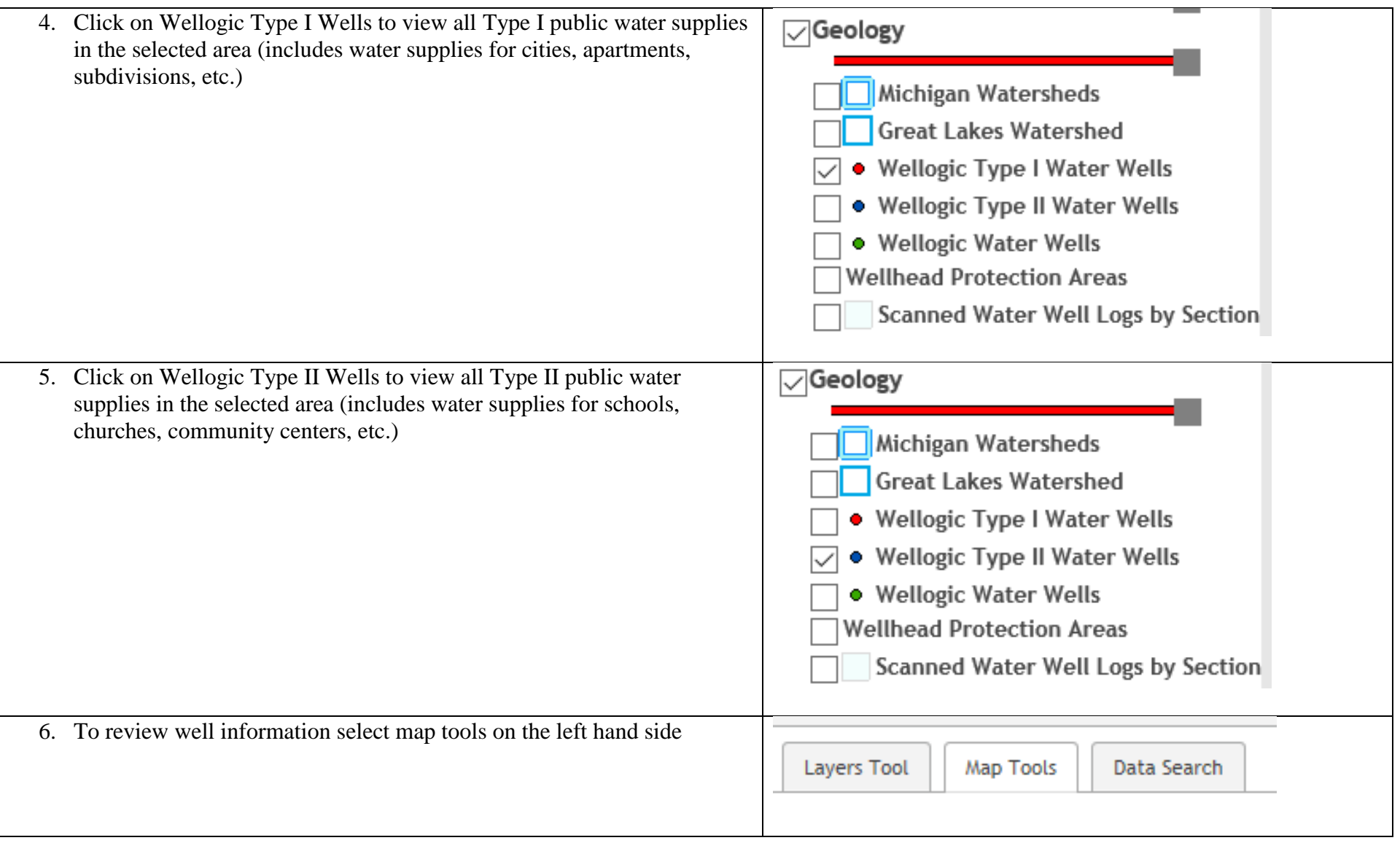

7. If you want to select several points within an area, click Identify, then go to Map Tools on the left and click on the mouse with the squiggly line (third button from the left). Below that, click on the mouse with the box (if you hover the mouse over the button it will say, "Select Points." Under "Select the feature type to select," select Type I or Type II Wells (depending on what you're looking for). Use the mouse to select the area of interest. Click Select.

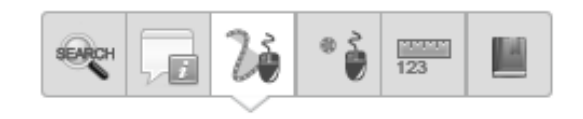

## **GeoWebFace Select**

(required)

The Select tool will select and return records within a bounding box or geometric shape drawn on the map. Use the Toolbar to select what type of shape to draw and buffer.

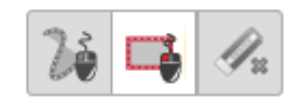

Colorado Change Colorado de

Select the feature type to select: Select Layer:

Geology-Wellogic Type II Water Wells

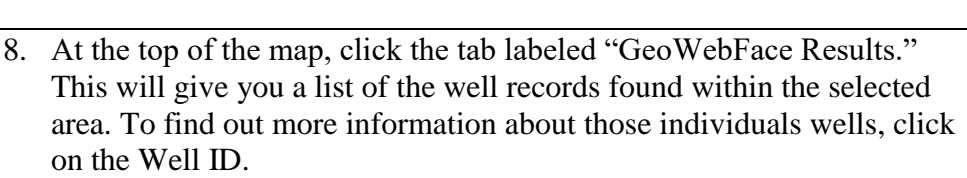

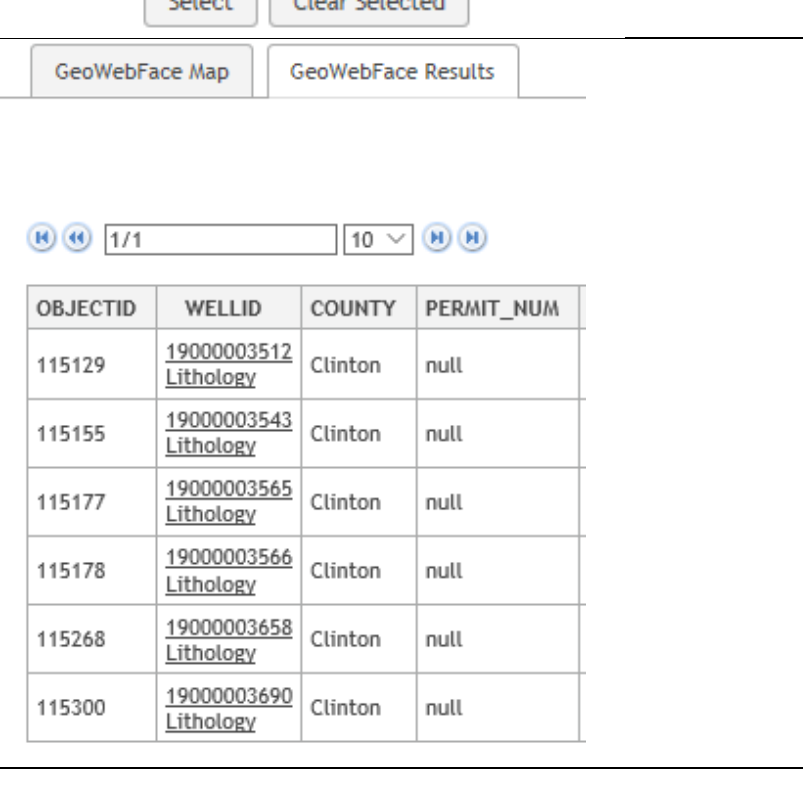